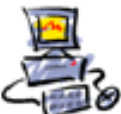

# **Anleitung ESET selbst installieren**

Laden Sie die Programmdatei von hier herunter: [https://download.eset.com/com/eset/apps/home/eis/windows/latest/eis\\_nt64\\_deu.exe](https://download.eset.com/com/eset/apps/home/eis/windows/latest/eis_nt64_deu.exe)

Klicken Sie auf die EXE-Datei doppelt.

<sup>(</sup>e) ESET Internet Security Edition 64 Bit v14.0.22.0 von 03-11-2020 0

Klicken Sie dann auf [Ja]

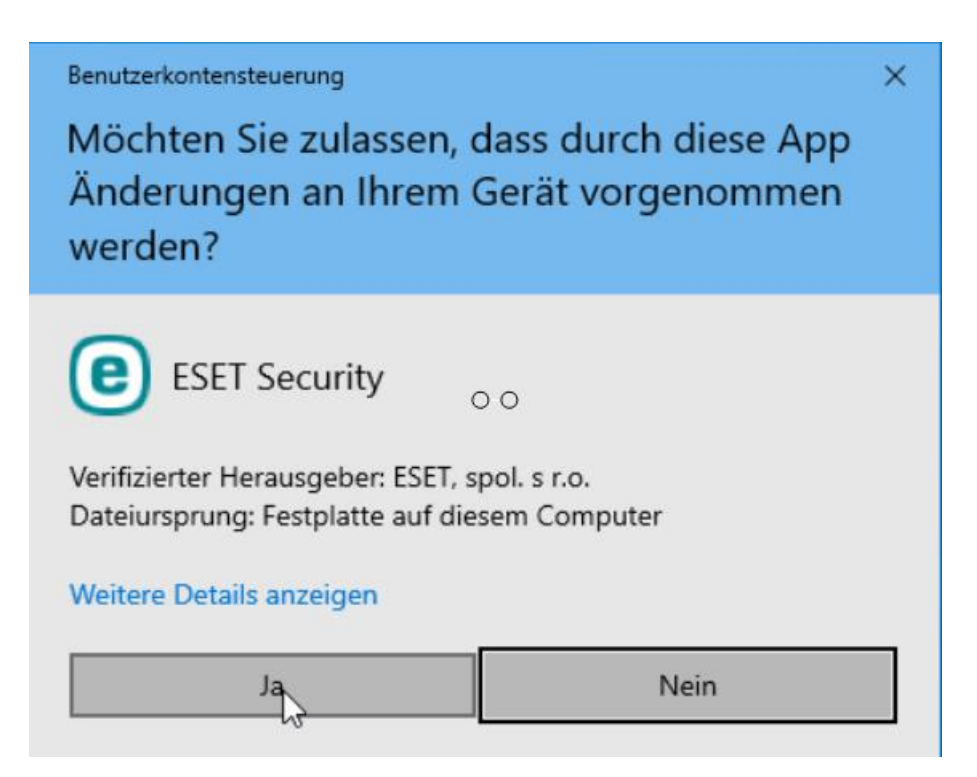

Die Vor-Installation läuft nun ab

**Initialisierung läuft**  $\circ$ 

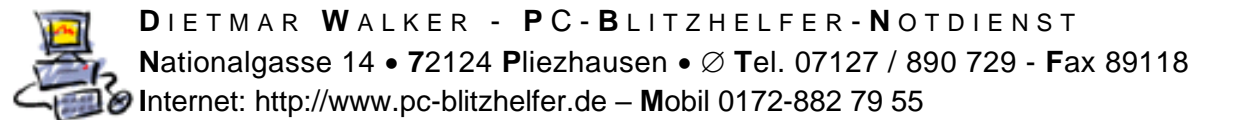

### Klicken Sie auf [Weiter]

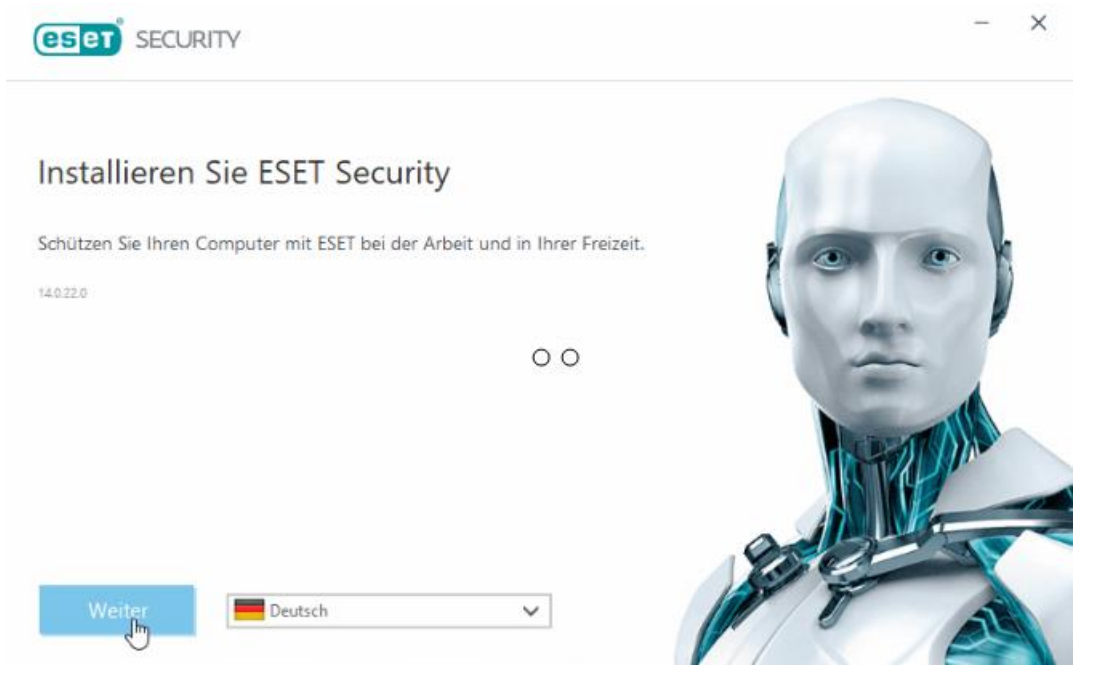

#### Bestätigen Sie die Datenschutzrichtlinie

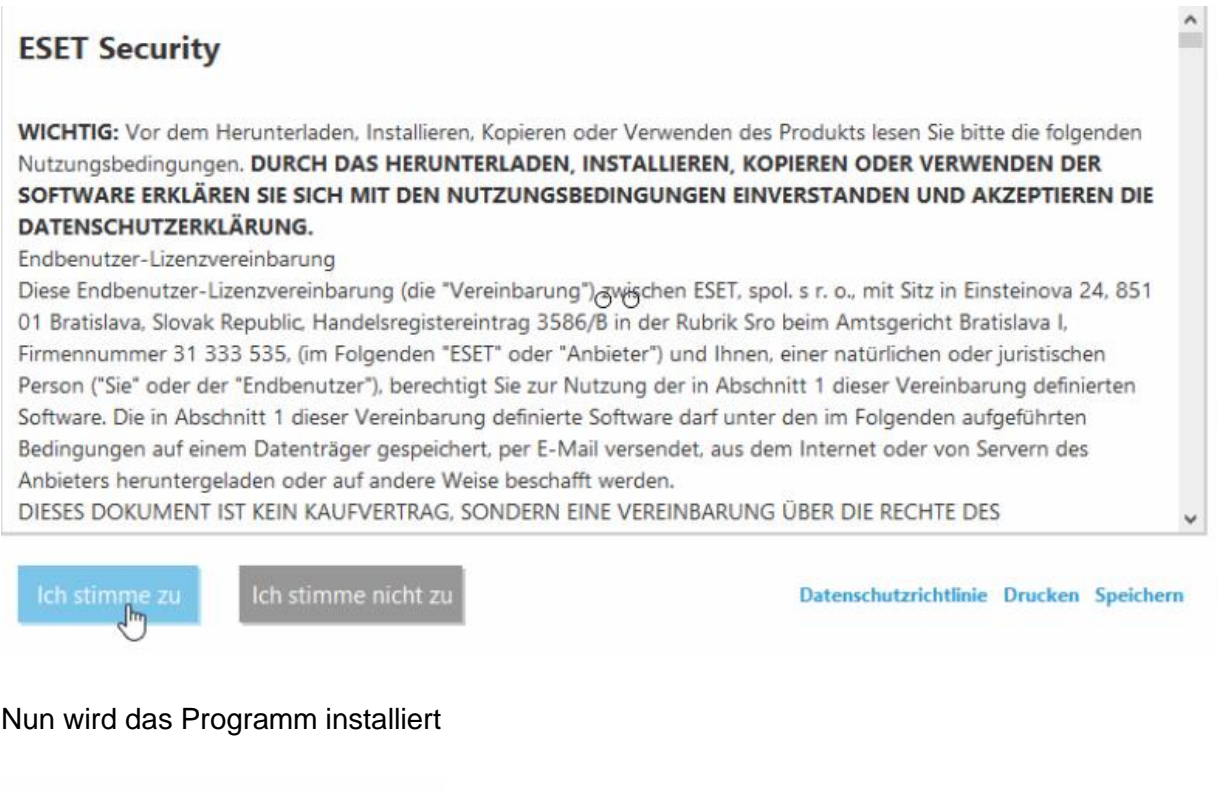

Installationspaket wird vorbereitet...

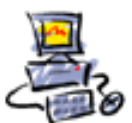

DIETMAR WALKER - PC-BLITZHELFER-NOTDIENST Nationalgasse 14 . 72124 Pliezhausen . Ø Tel. 07127 / 890 729 - Fax 89118 O Internet: http://www.pc-blitzhelfer.de - Mobil 0172-882 79 55

#### Geben Sie nun den Lizenzschlüsel ein

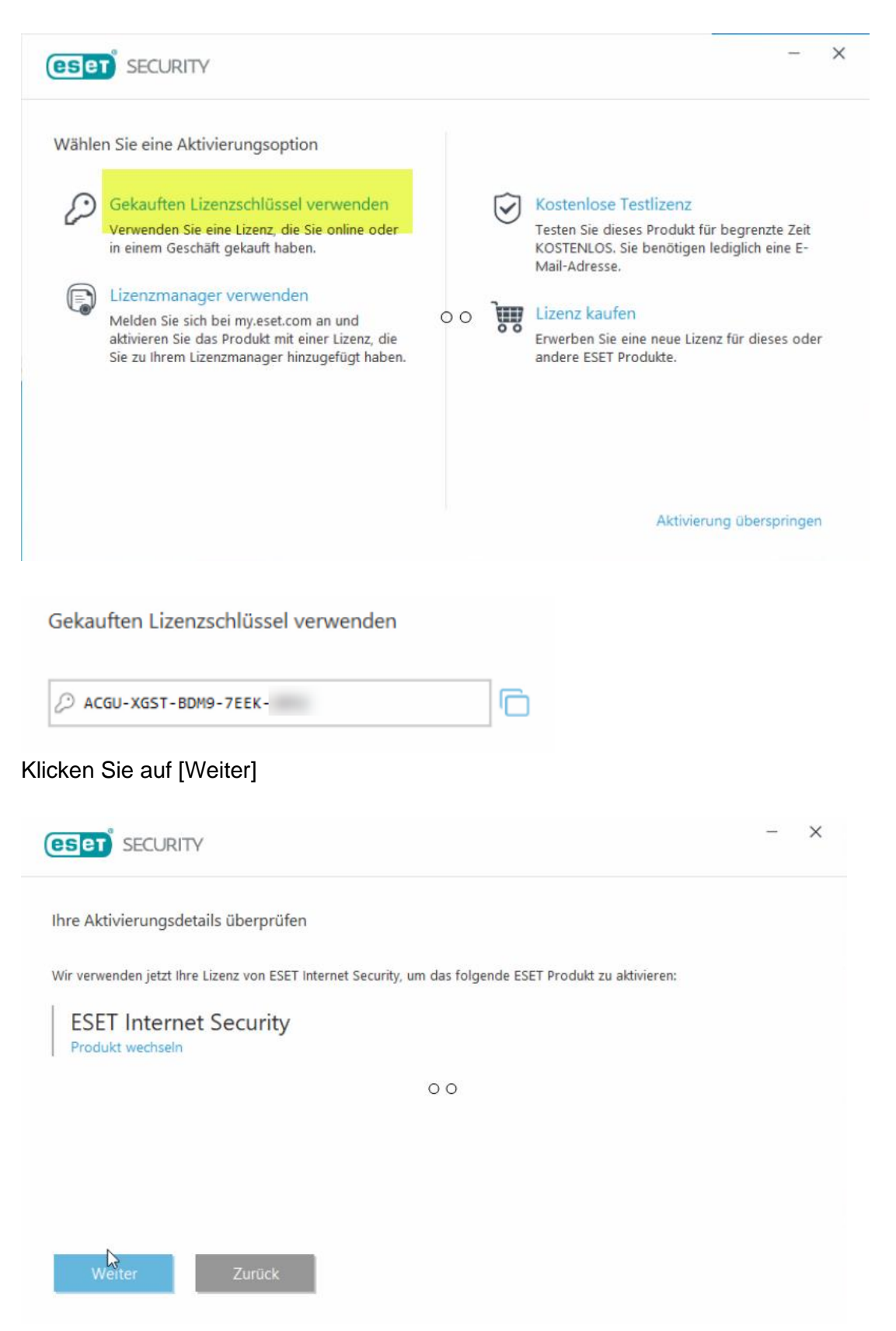

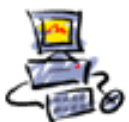

DIETMAR WALKER - PC-BLITZHELFER-NOTDIENST Nationalgasse 14 . 72124 Pliezhausen . Ø Tel. 07127 / 890 729 - Fax 89118 O Internet: http://www.pc-blitzhelfer.de - Mobil 0172-882 79 55

#### Wählen Sie diese beiden Optionen aus

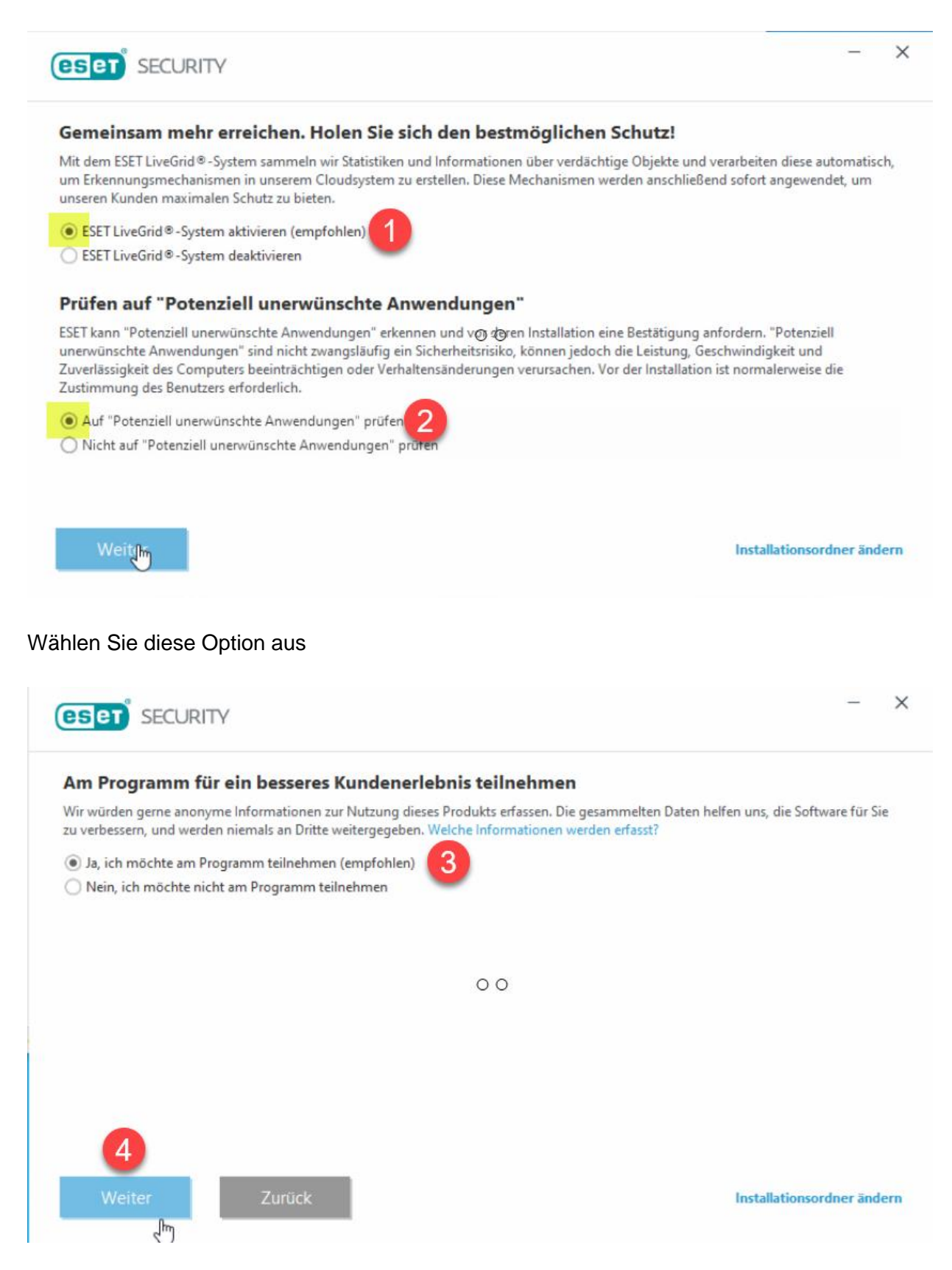

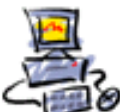

DIETMAR WALKER - PC-BLITZHELFER-NOTDIENST Mationalgasse 14 ● 72124 Pliezhausen ● ∅ Tel. 07127 / 890 729 - Fax 89118

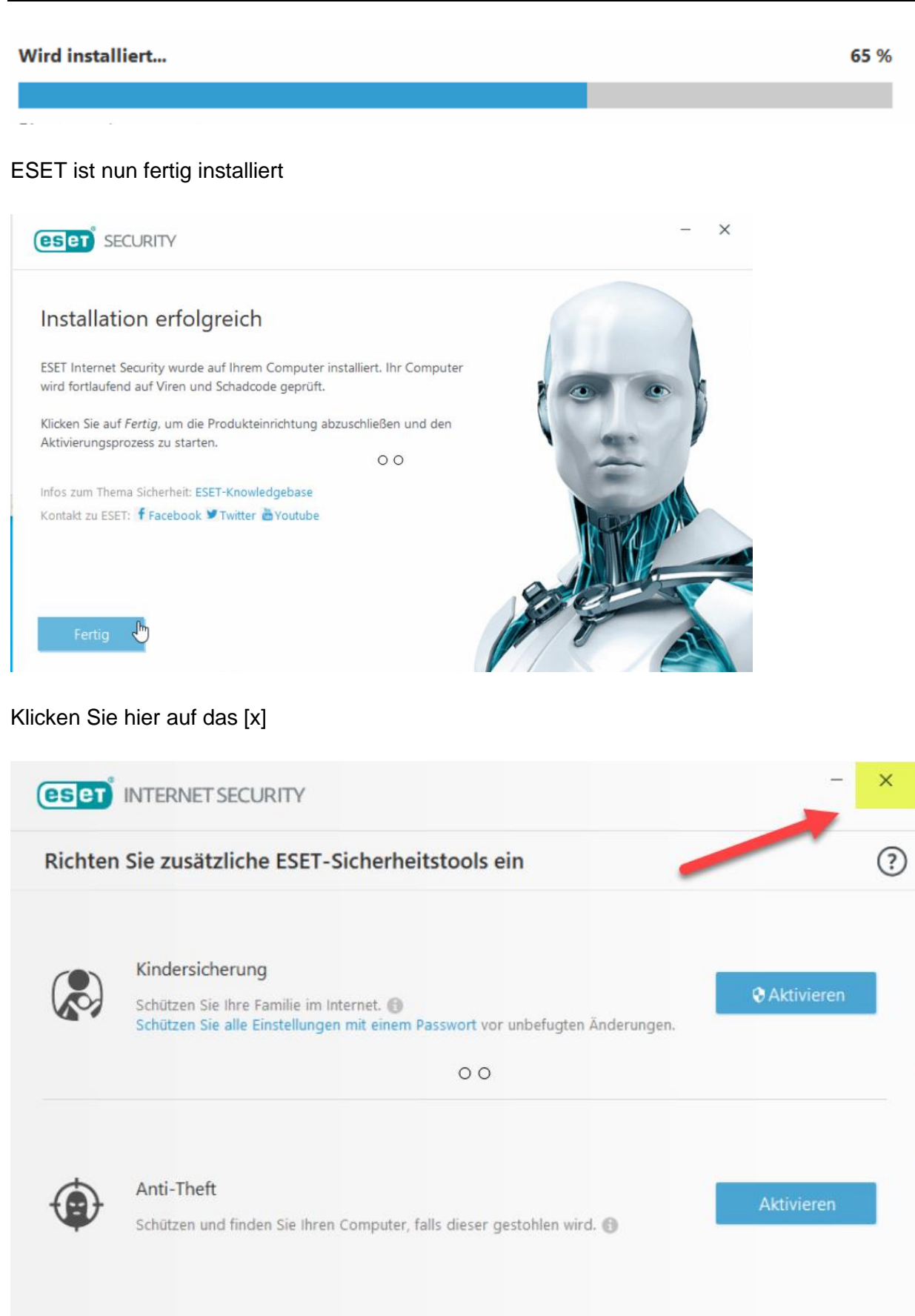

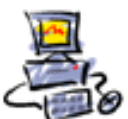

### ESET ist nun fertig eingerichten

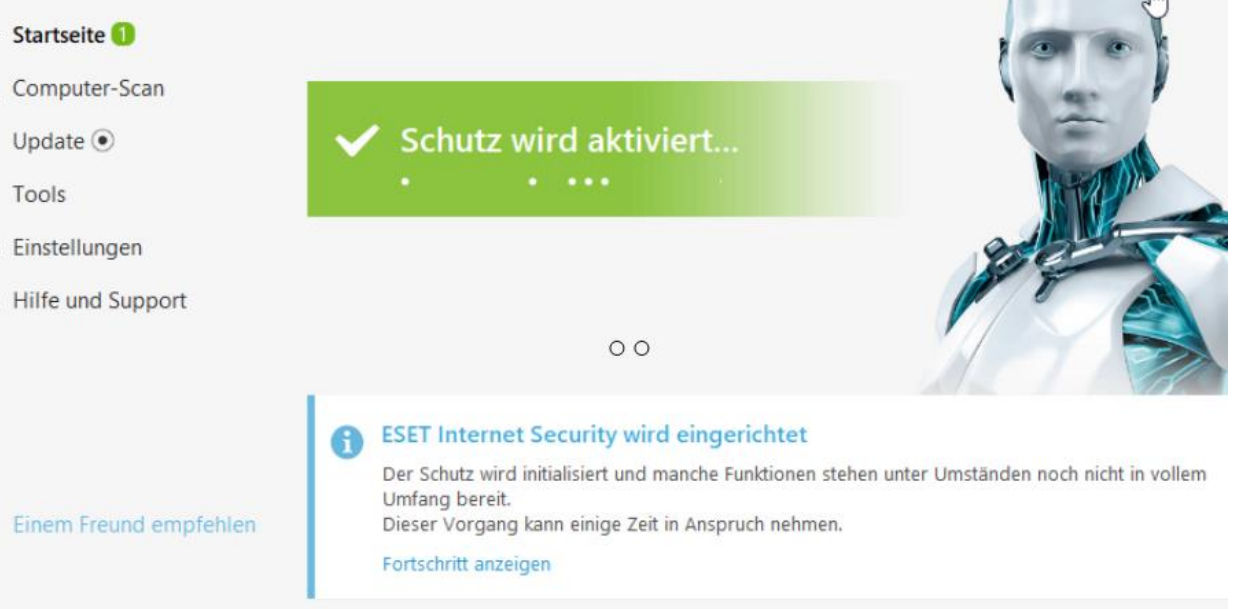

Nun geben wir noch den wöchtlichen Gesamt-Scan Zeitpunkt ein. Im Beispiel Freitags 20 Uhr

Klicekn Sie im Menü auf [Tools]

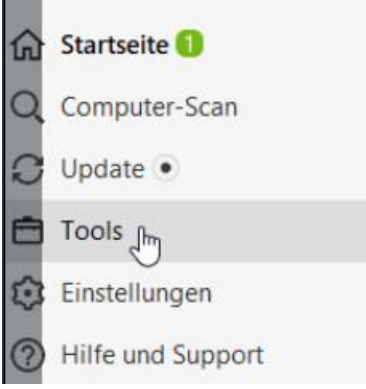

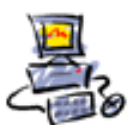

### Dann unten rechts auf [weitere Tools]

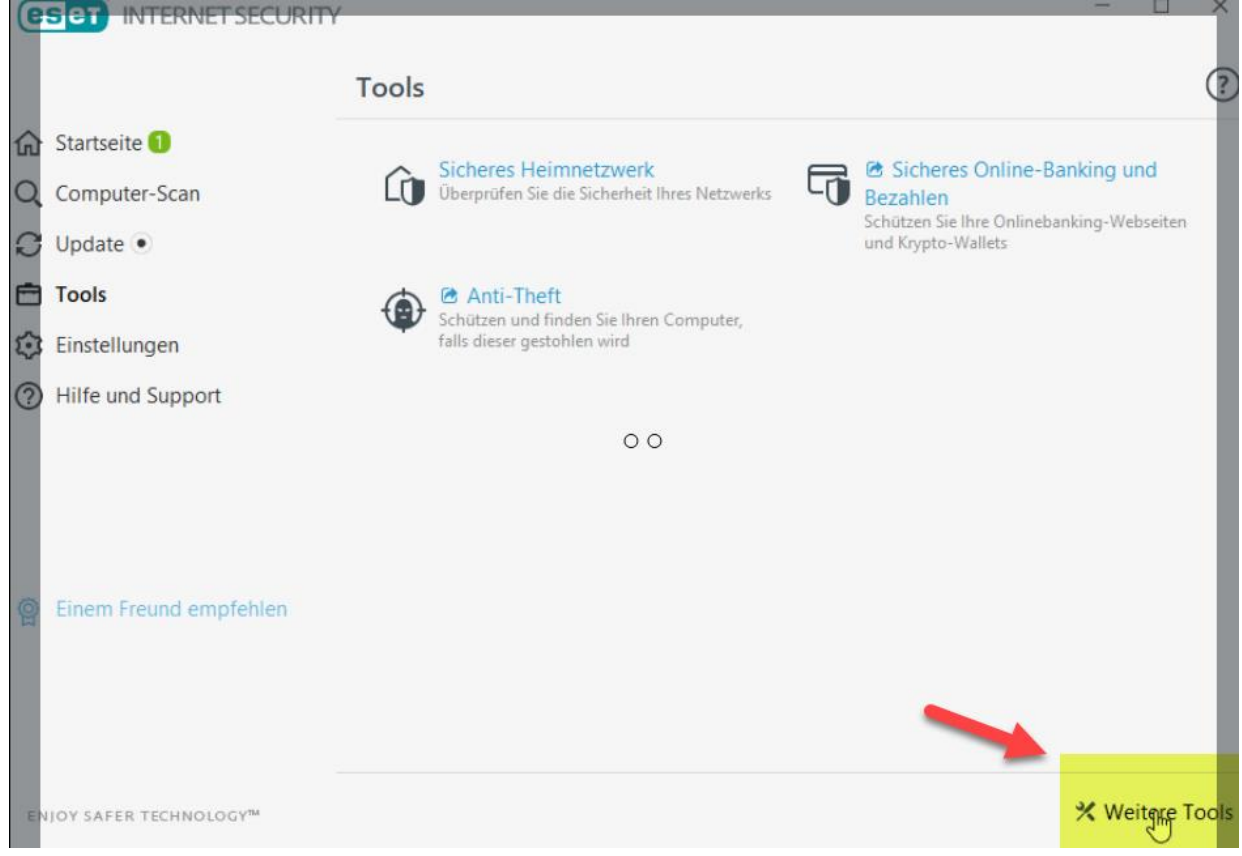

### Klicken Sie in der Mitte auf [Taskplaner]

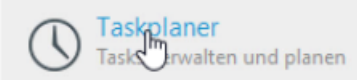

# Dann auf [Task hinzufügen]

Task hinzufügen

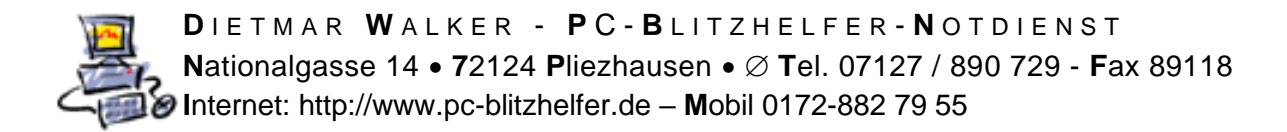

### Wählen Sie hier den Namen z.B. "Freitags um 20 Uhr"

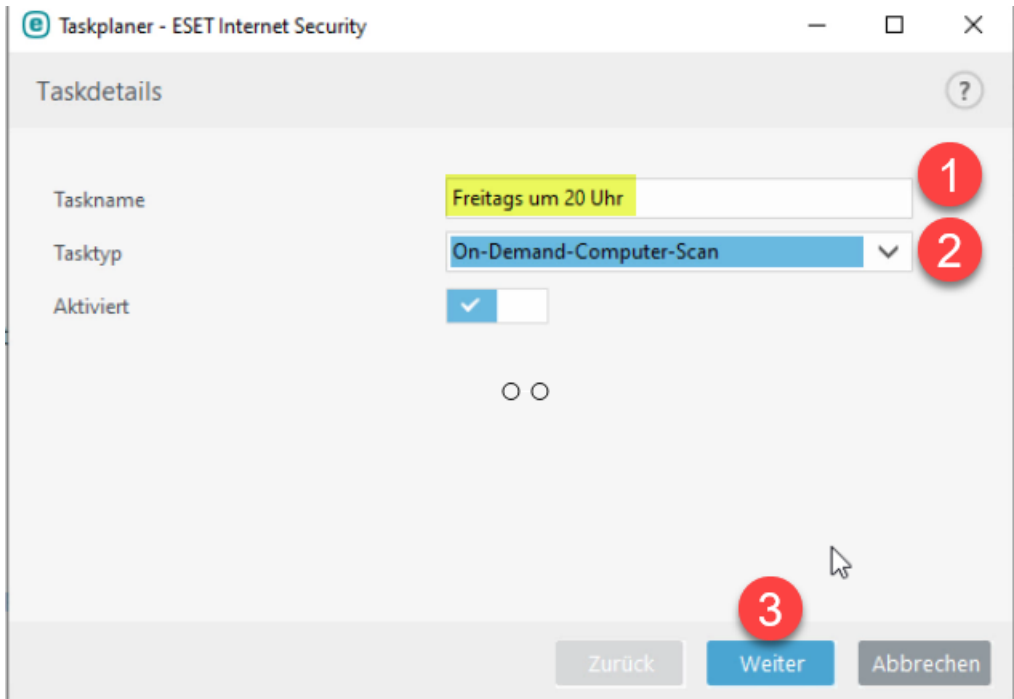

### Klicken sie auf [Wöchentlich]

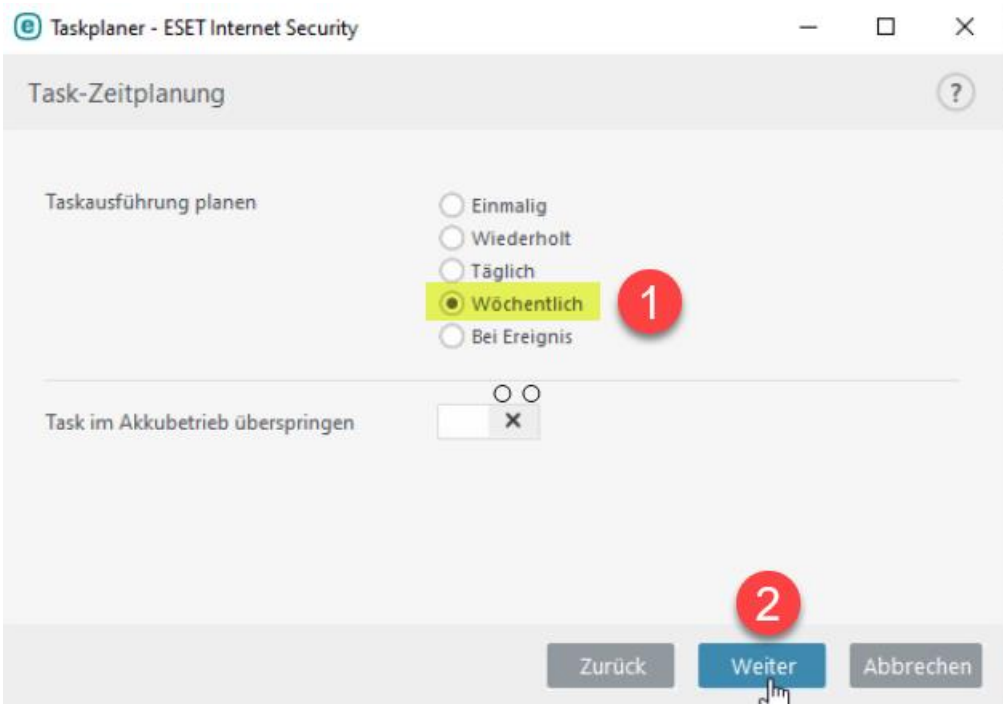

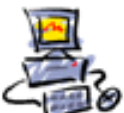

### Geben Sie hier dann die Uhrzeit ein, z.B. 20:00:00 Uhr Klicken sie auf [Freitags]

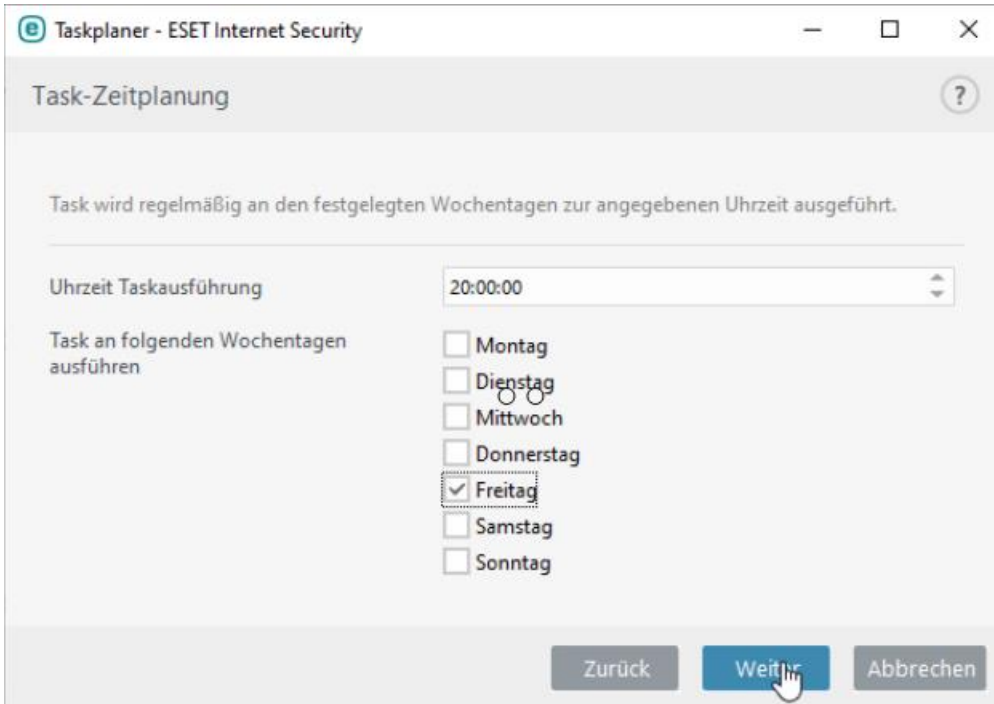

## Klicken Sie hier auf [Baldmöglichst]

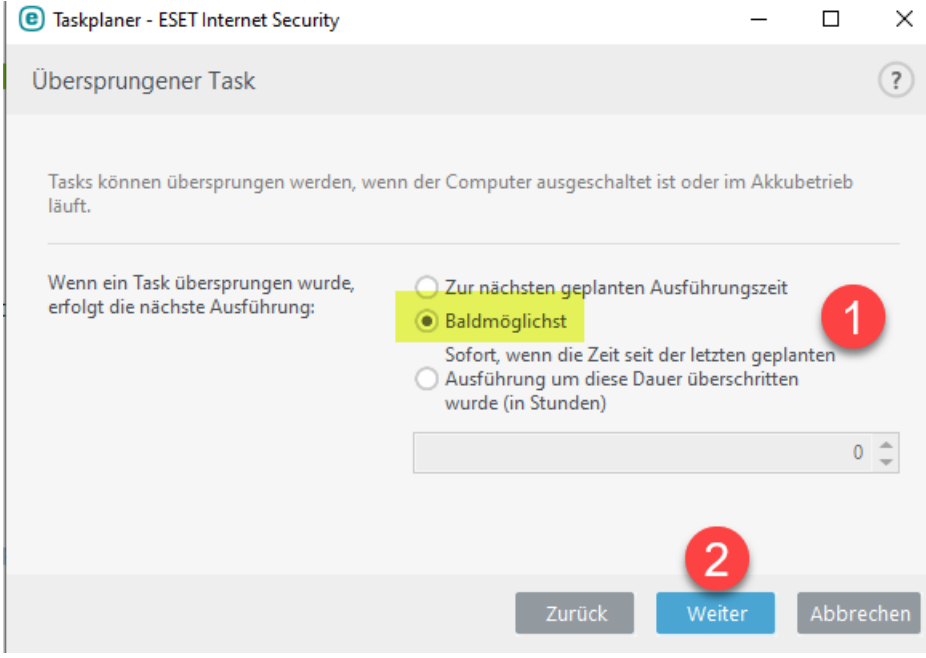

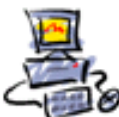

Wählen Sie hier die zu scannenden Laufwerksbuchstaben aus (je nachdem wie viele Laufwerke Ihr eigener Computer hat

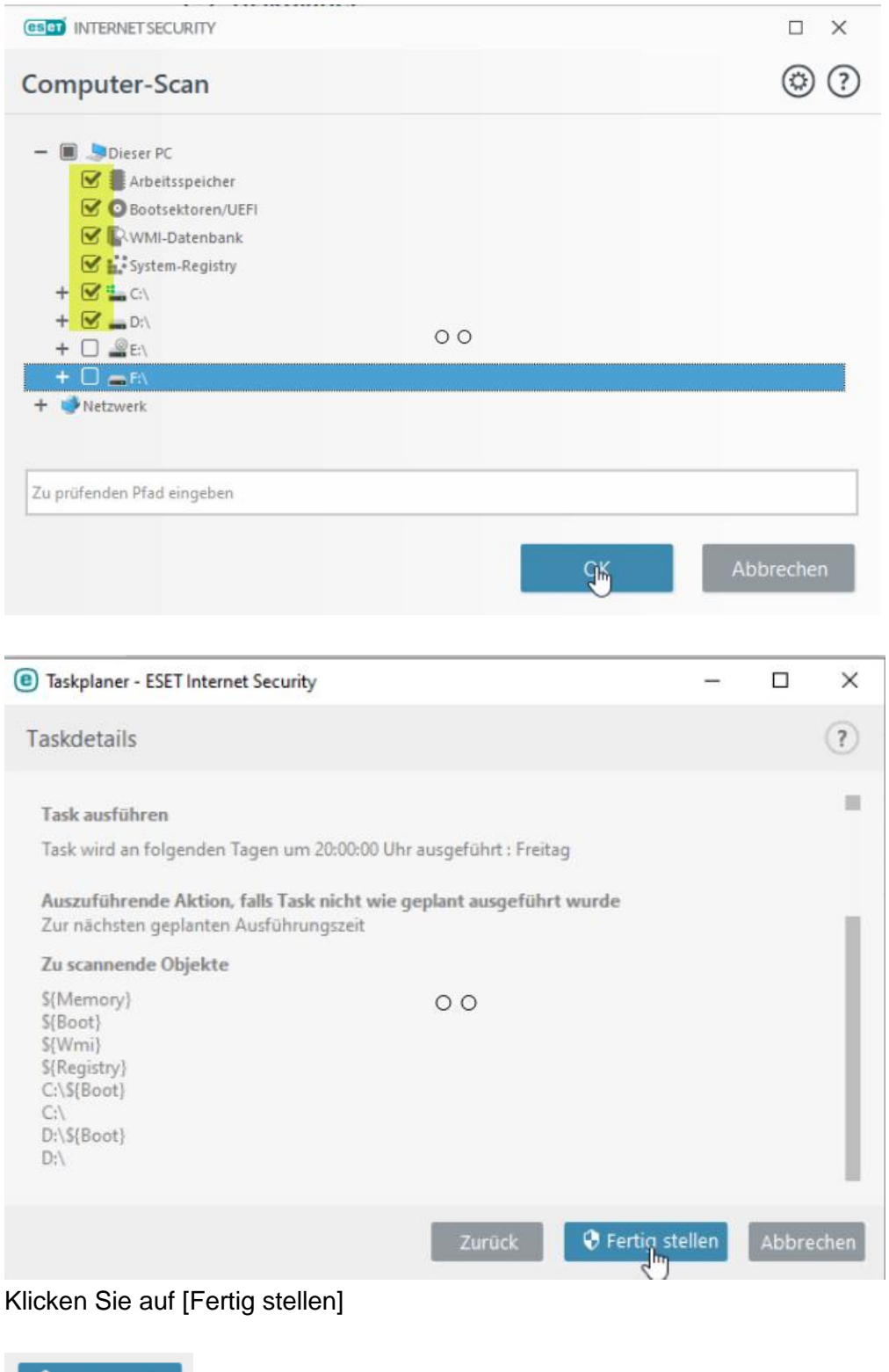

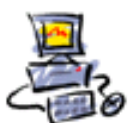

DIETMAR WALKER - PC-BLITZHELFER-NOTDIENST Nationalgasse 14 . 72124 Pliezhausen . Ø Tel. 07127 / 890 729 - Fax 89118 Internet: http://www.pc-blitzhelfer.de - Mobil 0172-882 79 55

### Nun ist ESET fertig instaliert

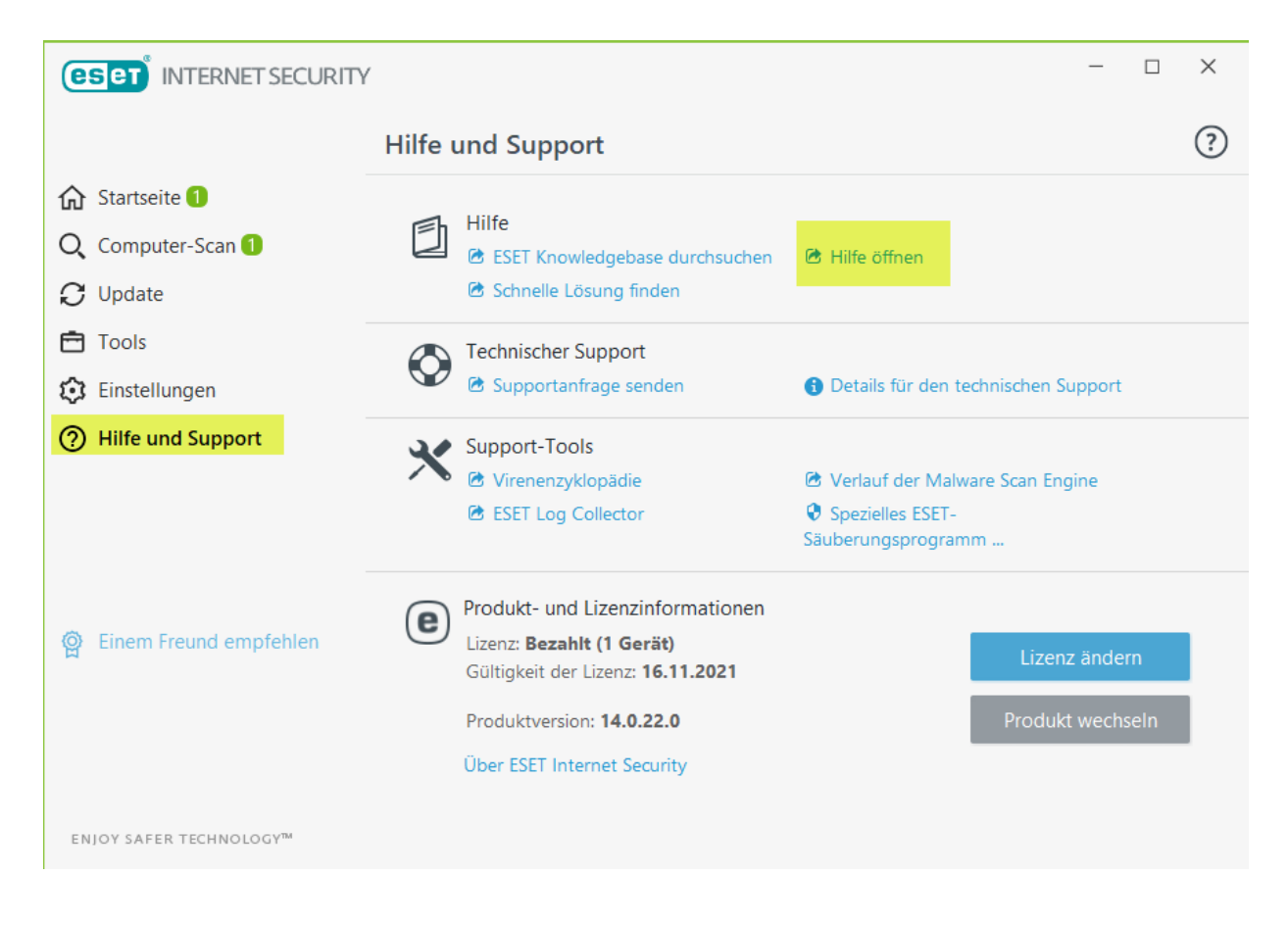